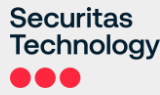

# **Securitas Personal Safety**

Användarmanual - 2023

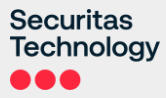

# **Innehåll**

**Introduktion till Securitas Personal Safety** Sid 3

**Logga in i Securitas Personal Safety appen** Sid 4 - 5

**App- & telefonbehörigheter** Sid 6 - 7

**Snabbguide i appen** Sid 8

**Att larma & avbryta larm**  Sid 9 - 10

**Blåtandsknapp** Sid 11

### **Spökläge** Sid 12 - 13

**Resa** Sid 14

**Mötestimer** Sid 15

**Man Down** Sid 16

**Checka in** Sid 17

**Profil- & appinställningar** Sid 18

**Din profil**  Sid 19

**Kontaktpersoner** Sid 20

**Hotlarm** Sid 21

**Byta lösenord / PIN-kod** Sid 22 - 23

**Inställningar** Sid 24

**Larmprofiler** Sid 25 - 28

**Starta om självstudien i appen**  Sid 29

**Logga ut** Sid 30

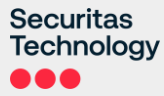

# **Securitas Personal Safety App**

Med Securitas Personal Safety App skapar vi en proaktiv lösning för din trygghet.

Securitas Personal Safety App ger en ökad trygghetsnivå i alla omständigheter oavsett om du reser i jobbet, arbetar ensam eller bara rör dig ensam ibland.

Securitas Personal Safety är den perfekta lösningen för att ge dig lugn och trygghet.

Vår lösning är molnbaserad, vilket betyder att den är tillgänglig från din smarta mobiltelefon.

# **Komma igång**

Du loggar in med din mejladress och det lösenord du bestämde när du registrerade ditt konto.

OBS! PIN-koden sätts automatiskt utifrån det födelsedatum du angav när du registrerade ditt konto. PIN-koden är dagen och månaden du angav att du är född!

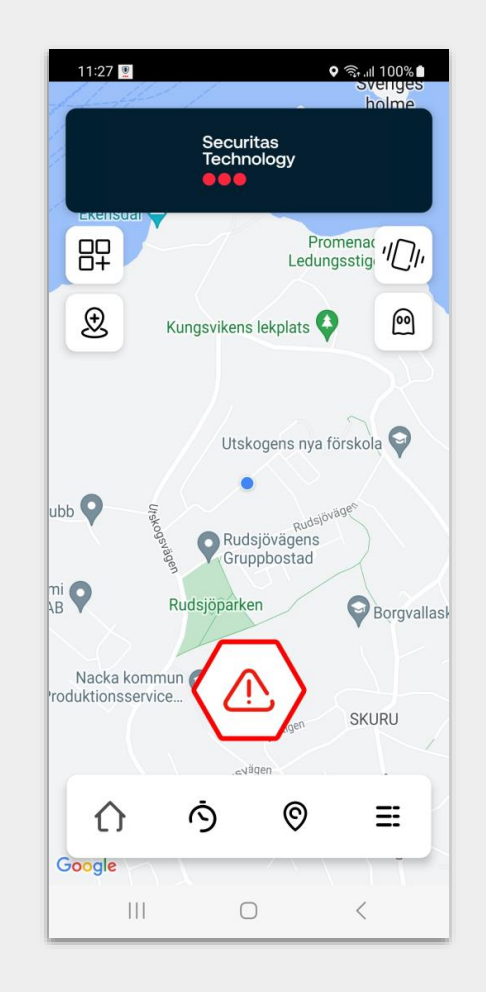

# **Logga in i appen -** med mejladress och Lösenord

Efter att du har laddat ner appen väljer du bara "Logga in".

Logga in i Securitas Personal Safety appen med din mejladress och ditt lösenord.

- 1) Ange din mejladress
- 2) Välj 'Logga in'
- 3) Ange ditt lösenord
- 4) Välj Logga in

Första gången du loggar in blir du tillfrågad om du vill återställa ditt lösenord.

Du kan också återställa ditt lösenord via inställningarna i appen.

Om din telefon av någon anledning skulle stänga appen behöver du inte ange några inloggningsuppgifter när du öppnar appen igen.

*Se vidare i denna manual för instruktioner om lösenordsåterställning.*

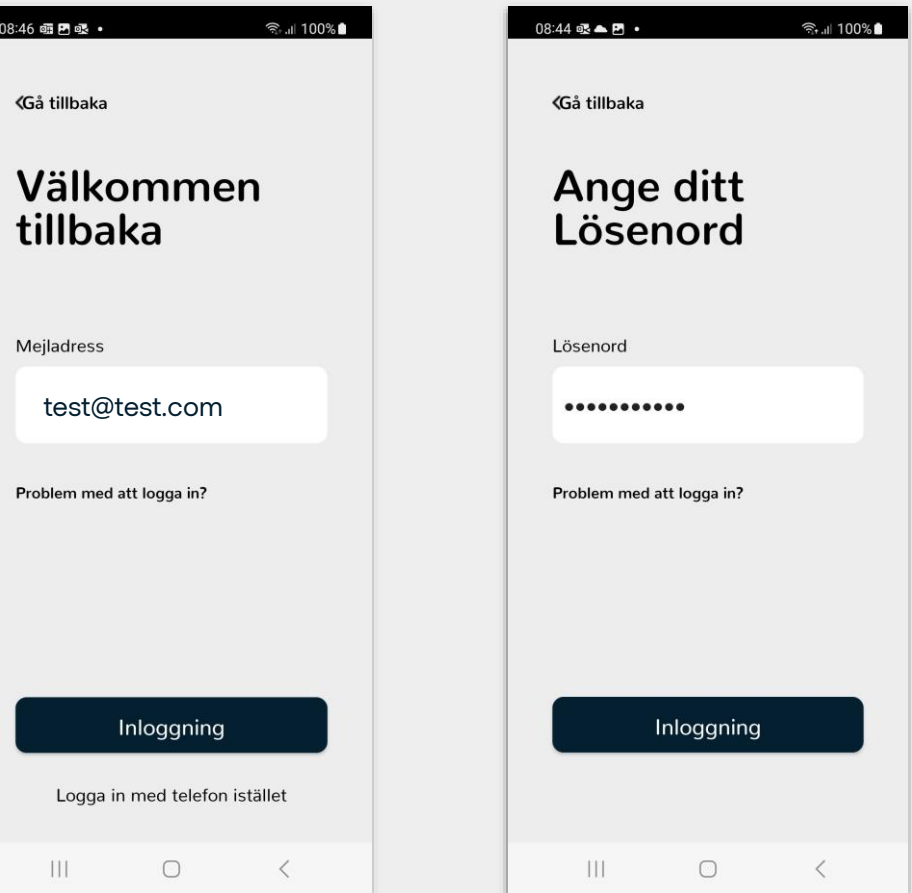

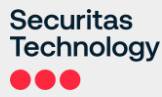

# **Logga in i appen –** med mobilnummer och pinkod

Efter att du har laddat ner appen väljer du bara "Logga in".

Logga in i Securitas Personal Safety appen med ditt mobilnummer och din pinkod.

- 1) Välj din landskod
- 2) Ange ditt mobiltelefonnummer utan inledande (0)
- 3) Välj 'Logga in'
- 4) Ange din 4-siffriga pinkod eller födelsedatum (dag/mån)
- 5) Välj Logga in

Första gången du loggar in blir du tillfrågad om du vill återställa din pindkod.

Du kan också återställa din pinkod via inställningarna i appen.

OBS! PIN-koden sätts automatiskt utifrån det födelsedatum du angav när du registrerade ditt konto. PIN-koden är dagen och månaden du angav att du är född!

Om din telefon av någon anledning skulle stänga appen behöver du inte ange några inloggningsuppgifter när du öppnar appen igen.

# *Se vidare i denna manual för instruktioner om pinkodsåterställning.*

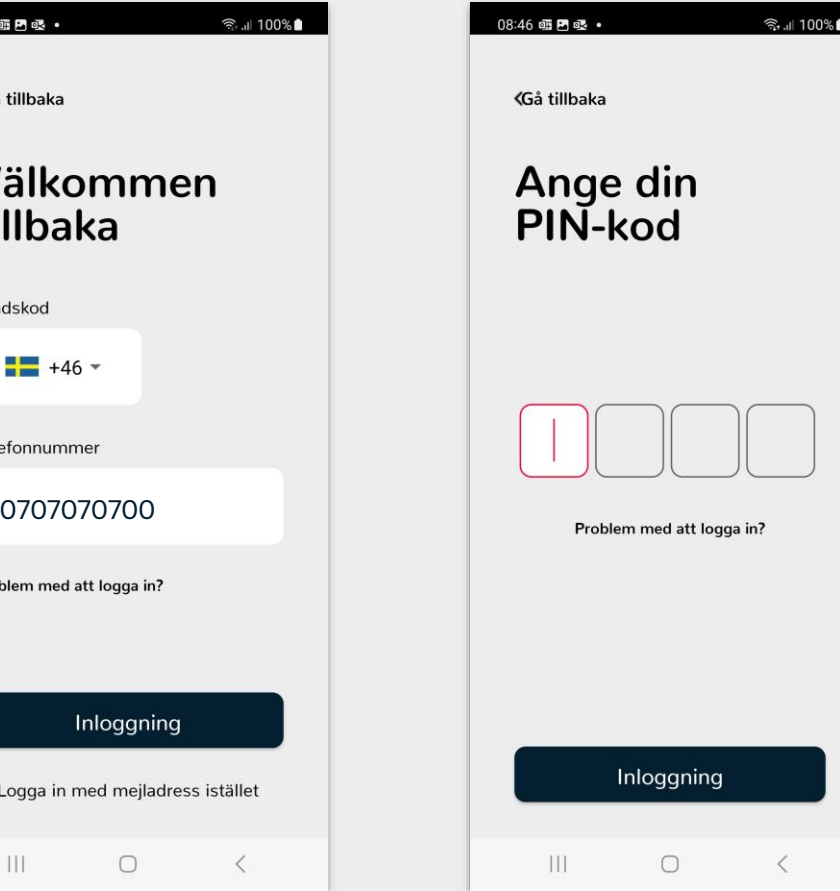

08:46

**<Gå** 

V ti

Lan

Tele

Prok

# **Appbehörigheter**

Innan du har full tillgång till appen behöver du godkänna ett par behörigheter.

Behörigheterna krävs för att kunna fånga viktig information när du utlöser ett larm som kan vara avgörande för de som skall hjälpa dig i en nödsituation.

Säkerställ att du väljer att ge appen tillgång till:

- Platsinformation
- Ta bilder och spela in video
- Foton, media och filer
- Spela in ljud

# **Platsinformation**

Securitas Personal Safety App kräver att dina platstjänsters inställning är påslagen med "hög noggrannhet" när den används.

Du måste också välja "Tillåt alltid" för platstjänster. Denna inställning säkerställer att ett larm kan skapas även när appen inte är aktiv på skärmen, d v s ligger i bakgrunden.

Det betyder också att viktig information kan delas med Securitas Technologys Säkerhetscenter när du utlöser ett larm.

### **Observera**

Securitas Persronal Safety App kommer inte att spåra din position när du inte är inloggad i appen.

# **iPhone spårningsvarning**

Som en del av Apples iOS (operativsystem) så får användare notifieringar om hur manga gånger en app har fått tillgång till telefonens position när den körts i bakgrunden. Detta är fullt normalt och inget att bli orolig över.

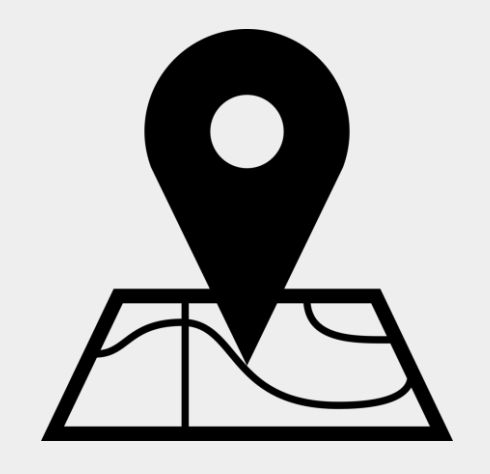

# **Självstudie i appen**

Första gången du loggar in i appen blir du erbjuden en självstudie över hur appen fungerar.

Du kan få en genomgång av:

- Skapa larm genom den virtuella larmknappen och skakläget
- Ladda upp en avatarprofil
- …och mycket mer

Du kan välja att hoppa över självstudien när som helst och den kommer bara upp första gången du loggar in i appen.

Du kan även välja att starta om självstudien via inställningarna, se vidare information I denna användarmanual.

OBS! PIN-koden som du avslutar larm med är som standard det födelsedatum du angav när du registrerade ditt konto om du inte aktivt har bytt PIN-kod. PIN-koden är dagen och månaden du angav att du är född!

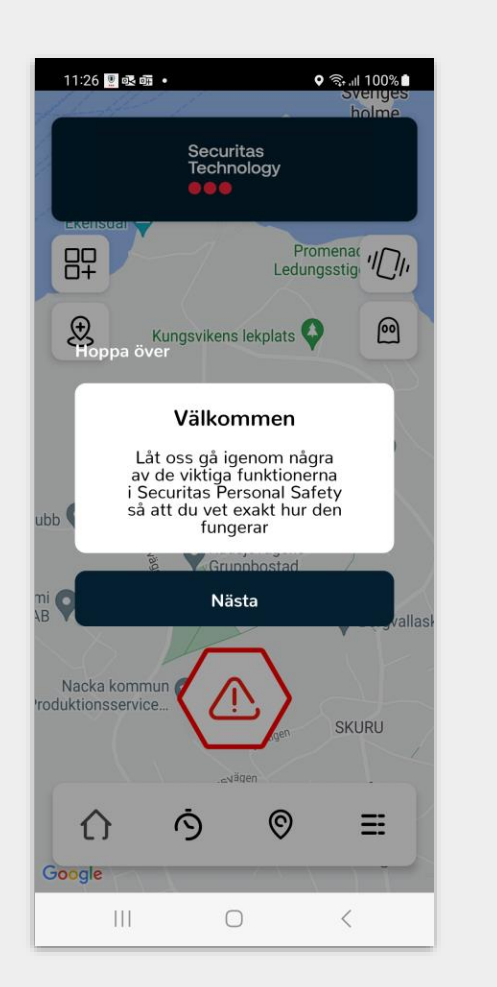

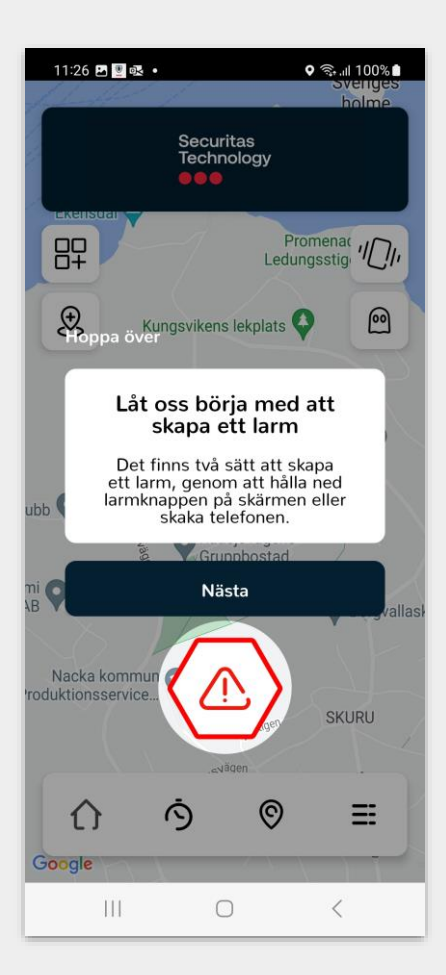

# **Att skapa ett manuellt larm**

Att manuellt utlösa ett larm är en av huvudfunktionerna på appens startsida samt även via tilläggsfunktion och tilläggsprodukt.

När du manuellt utlöser ett larm så skickas din position och videosekvenser med ljud till Securitas Technologys Säkerhetscenter och dina kontaktpersoner. Du kan enkelt byta manuell alarmeringsmetod genom att trycka på ikonen längst upp till höger på startskärmen för att byta till den alarmeringsmetod som den ikonen symboliserar så byts den stora ikonen för alarmeringsmetod på startskärmen.

### *Virtuell larmknapp på startskärm*

Om du valt virtuellt larmknapp som alarmeringsmetod kommer du att se en virtuell larmknapp på appens startsida när du är inloggad i appen som du trycker på i det antal sekunder som den är inställd för innan larm utlöser, se nedräkning på skärm. Skärmen kommer att skifta färg för att indikera att ett larm har utlöst.

### *Skakläge*

Om du valt skakläge som alarmeringsmetod kommer du att se en skaksymbol på appens startsida när du är inloggad i appen. För att utlösa ett larm skakar du telefonen tills indikatorcirkeln som visas når 100%, då ett larm utlöser.

### *Blåtandsknapp (Tilläggsprodukt - Extra hårdvara krävs)*

För att utlösa ett larm med en blåtandsknapp så håller du blåtandsknappen intryckt i ett par sekunder.

- **OBS!** Se viktiga instruktioner i denna användarmanual för fullständig information om parkoppling / användning av blåtandsknapp.

### *Mjukt larm (Endast Android)*

Användare med en mobiltelefon som har Androidoperativsystem kan utlösa larm genom att pulsera volymsänkningsknappen ett par gånger på mobiltelefonen.

**- OBS!** Mjukt larm måste först aktiveras i larmprofilsinställningarna som du når via inställningarna i appen.

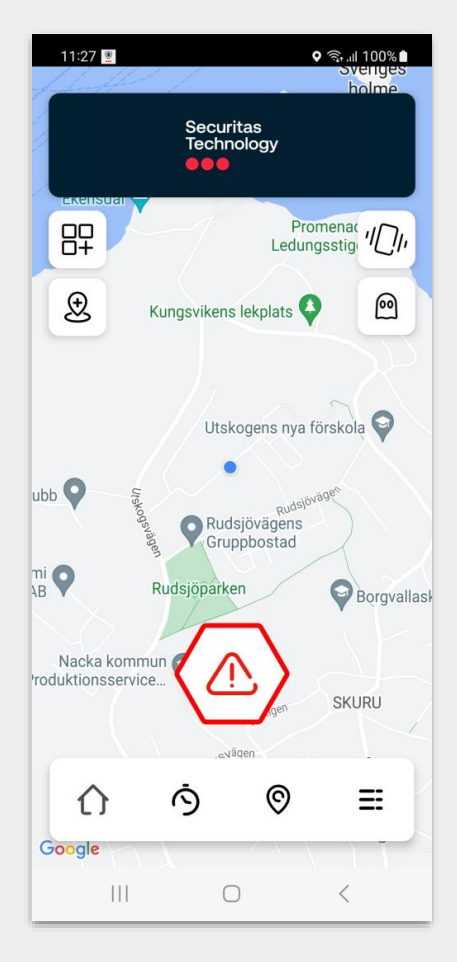

# **När ett larm är utlöst**

Så fort ett larm är utlöst registreras din nuvarande position och appen börjar spela in video och ljud (om du inte aktivt valt att inaktivera det via inställningarna).

Positionen och videosekvenserna skickas till våra säkra servrar så att videosekvenserna inte är lagrade på din telefon.

# **Avbryta ett larm**

Larm kan avbrytas genom att du anger din PIN-kod.

OBS! PIN-koden som du avslutar larm med är som standard det födelsedatum du angav när du registrerade ditt konto om du inte aktivt har bytt PIN-kod. PIN-koden är dagen och månaden du angav att du är född!

# **Hotlarm**

Om du hamnar i en situation där du blir tvingad att avbryta ett larm kan du ange koden 9999 istället för din egen PIN-kod.

Detta gör att det kommer att se ut som larmet är avbrutet i appen men det kommer att skapa ett hotlarm som blir synligt för Securitas Technologys Säkerhetscenter.

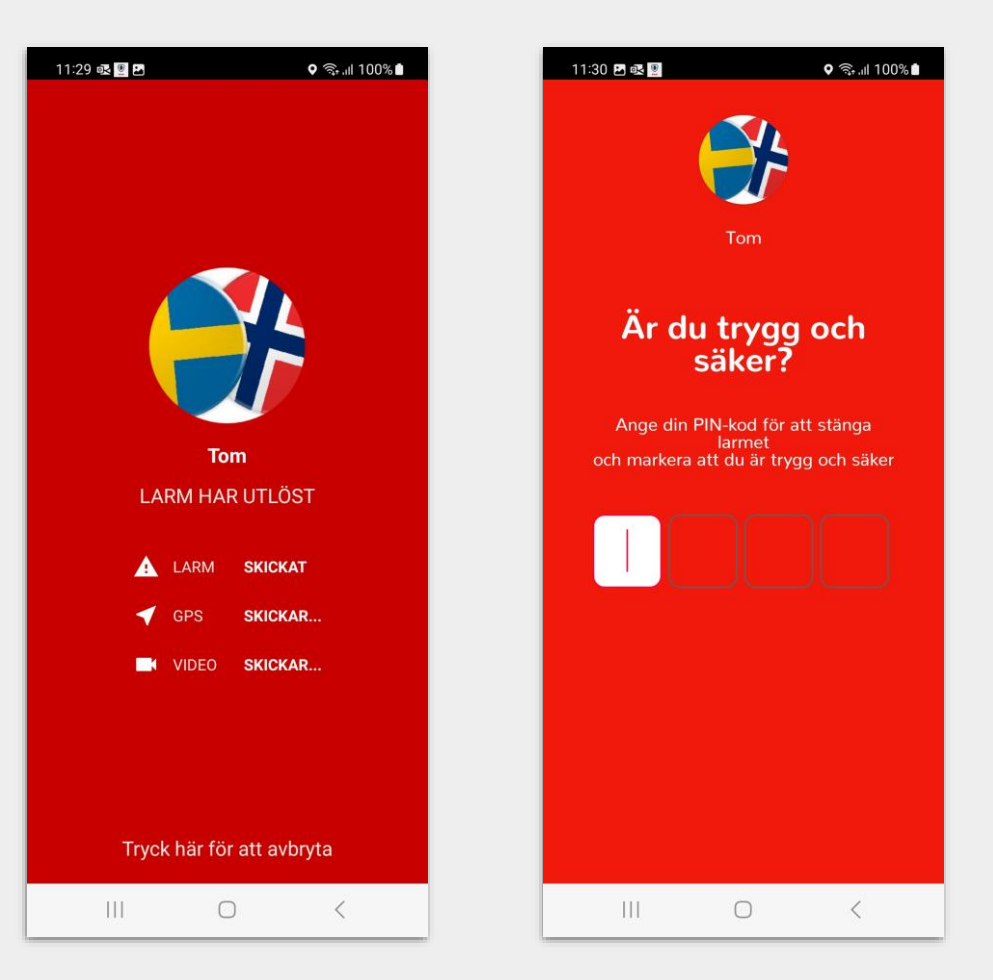

# **Blåtandsknapp**

Så här parkopplar du blåtandsknappen

- 1. Säkerställ att blåtandsinställningarna är aktiverade på din mobiltelefon
- 2. Logga in i Securitas Personal Safety App
- 3. Klicka på integrationsikonen (övre högra hörnet)
- 4. Tryck på rutan med "Flic2 Button Anslut"
- 5. Appen börjar söka efter blåtandsknappen
- 6. Håll blåtandsknappen intryckt under flera sekunder för att starta parkoppling
- 7. Beroende av telefonmodell kan utseendet på begäran om parkoppling mellan blåtandsknapp och telefon variera (bild hämtad från Samsung). Bekräfta parkoppling / sammankoppling.
- 8. Tryck på "Jag godkänner" för att acceptera förutsättningarna för användandning
- 9. När parkoppling är genomförd kommer integrationsikonen på startskärmen att växla till att bli grön

*Säkerställ att blåtandsknappen är inom minst 30 meter från mobiltelefonen för att den skall fungera tillfredsställande!* 

# **Utlösa larm**

För att utlösa ett larm med knappen i nödsituation trycker du blåtandsknappen och håller den intryckt i c a 5 sekunder.

# **Viktigt om kontakt mellan blåtandsknapp och app :**

Blåtandsknappen går ner i sovläge för att spara batteri när appen inte används vilket gör att integrationsikonen är grå när du loggar in i appen igen. Tryck kort en gång på blåtandsknappen så har den kontakt igen med appen och integrationsikonen blir grön. Ingen ny parkoppling behöver göras.

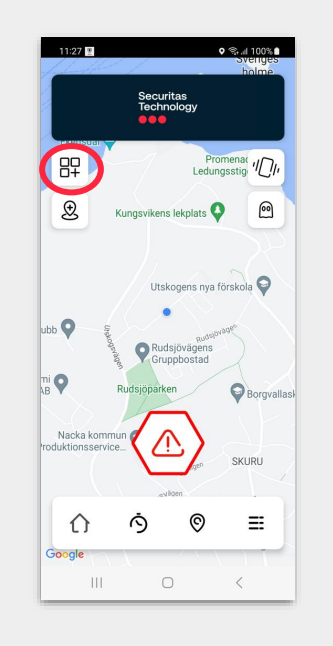

Jag godkänn

 $\circ$ 

H

11:38 四日

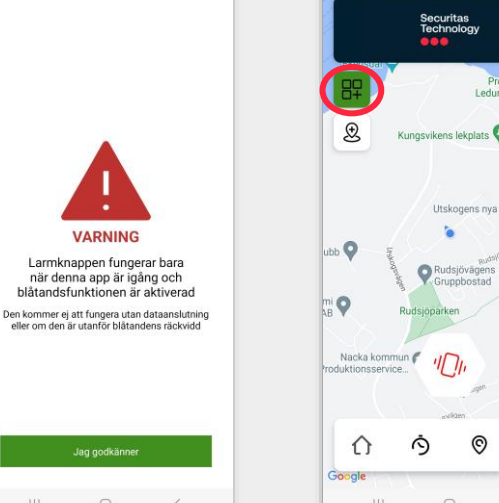

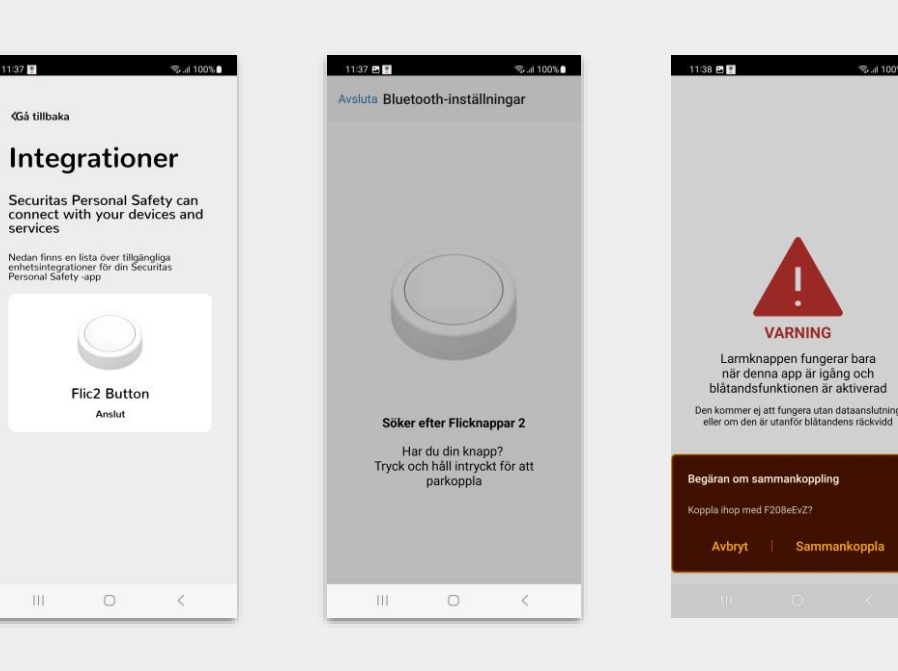

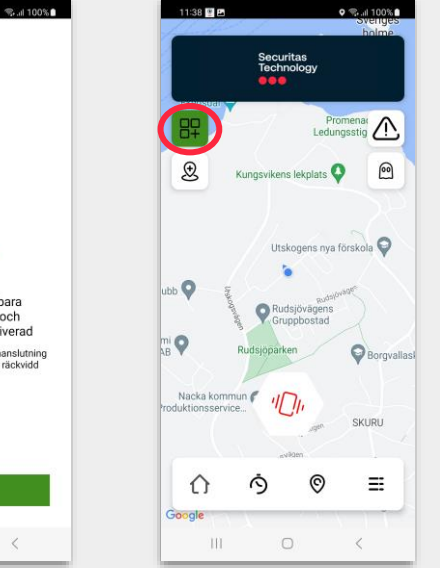

**«Gå tillbaka** 

services

H

# **Observera**

Larm kan fortfarande utlösas från sovläget, d v s om du istället för en kort tryckning för att bara väcka blåtandsknappen håller den intryckt länge så kommer larm att utlösas.

# **Spökläge**

Spökläget gör att du kan dölja din position när du är inloggad i appen. Det ger full integritet kring din position men även full möjlighet att utlösa larm vid behov.

Du kan enkelt aktivera eller avaktivera funktionen inne i appen.

# **Viktigt:**

När spökläge är aktiverat kan du fortfarande:

- Utlösa och avbryta larm
- Starta en mötestimer
- Använda andra appfunktioner

# Δ

Om du utlöser ett larm med spökläget aktiverat kommer det omedelbart att avaktiveras och din position kommer att bli synlig och skickas till Securitas Technologys Säkerhetscenter och dina kontaktpersoner!

Din position kommer att registreras och videosekvenser med ljud kommer att spelas in, precis som normal hantering av larm.

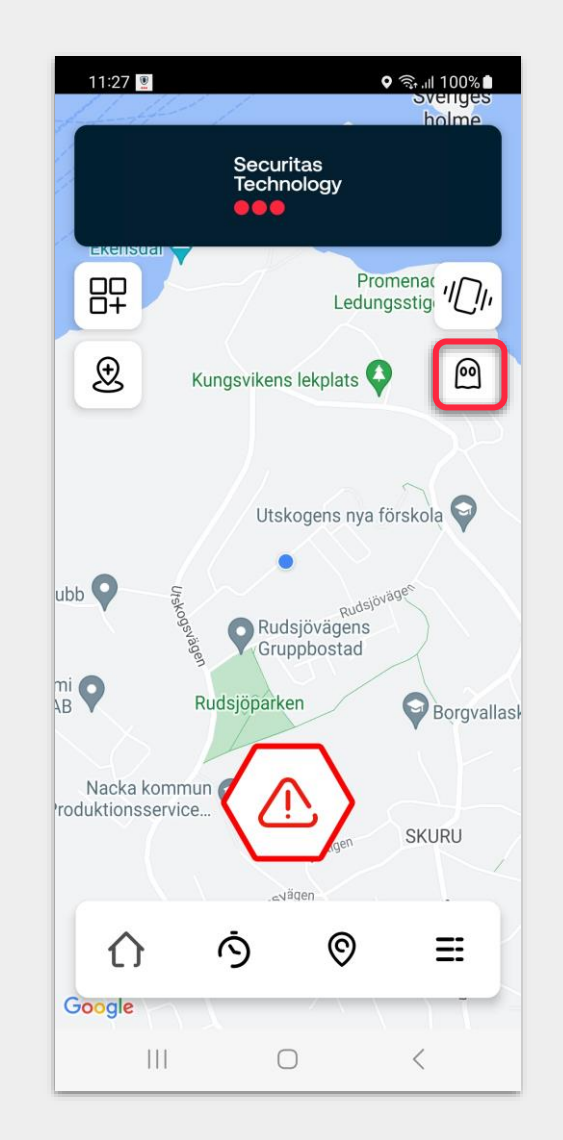

# **Aktivera / avaktivera spökläge**

# **Aktivera spökläge:**

- Logga in i Securitas Personal Safety appen
- Klicka på spökikonen
- När den aktiveras byter spökikonen färg
- Kartan på appens startskärm kommer inte längre att vara synlig fram tills du avaktiverar spökläget

# **Avaktivera spökläge:**

- Logga in i Securitas Personal Safety appen
- Klicka på spökikonen
- När den avaktiveras byter spökikonen färg
- Kartan på appens startskärm blir åter synlig fram tills du aktiverar spökläget igen.

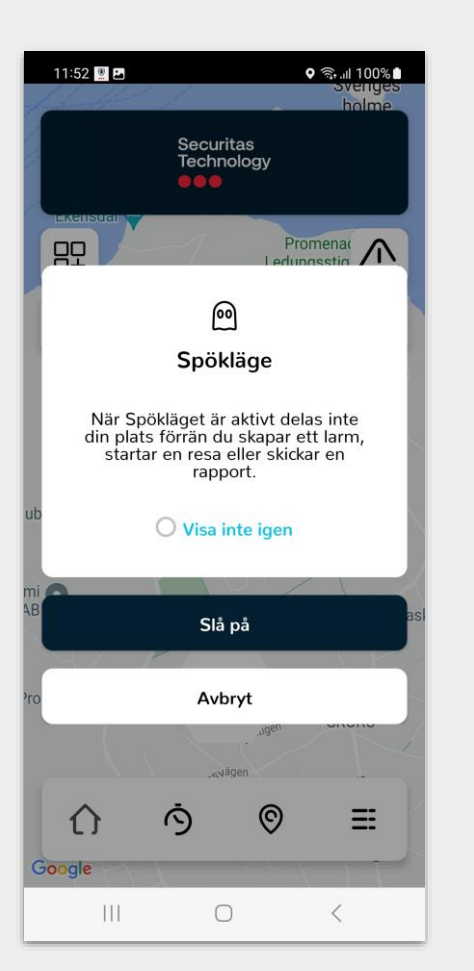

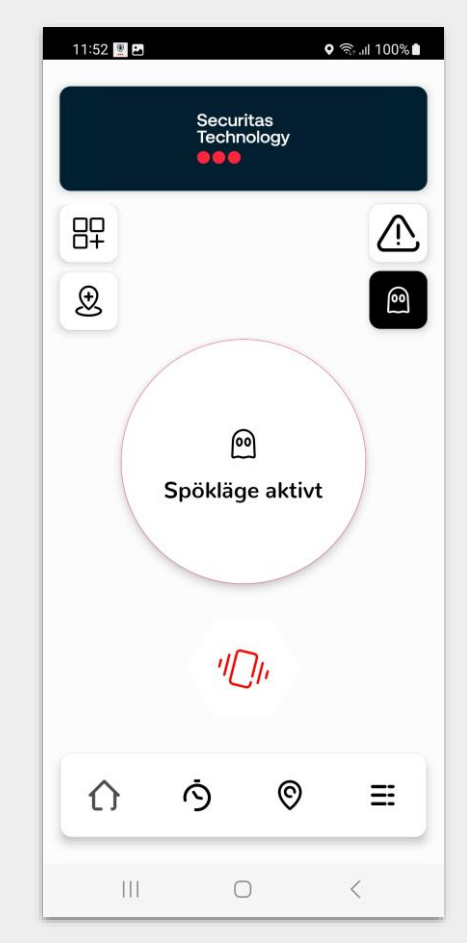

# **Resa**

Resefunktionen ger dig trygghet vid resor.

Appen spårar din resa automatiskt och aviserar dina kontaktpersoner när du tryggt och säkert nått din destination. Om du inte bekräftar att du nått destinationen tryggt och säkert kommer ett larm att skickas till dina kontaktpersoner och Securitas Technologys Säkerhetscenter.

Du kan ange din resa genom att:

- Söka adress manuellt
- Dra en pin på kartan
- Använda en sparad plats

Starta sedan resan för att en notifiering skall skickas till dina kontaktpersoner.

Du får även valet att lägga till anteckningar och starta en timer till din resa som automatiskt löser ut ett larm när den löper ut som skickas till dina kontaktpersoner och Securitas Technologys Säkerhetscenter.

### *Avbryta en resa*

För att avbryta en resa trycker du bara på "Avbryt resa" längst ner på skärmen. Du blir ombedd att bekräfta med din pinkod. Information skickas till dina kontaktpersoner att du avbrutit din resa.

Alla information om dina resor skickas till dina kontaktpersoner. Larm utlöser automatiskt om du inte når din destination inom timertiden vilket även skickas till Securitas Technologys Säkerhetscenter.

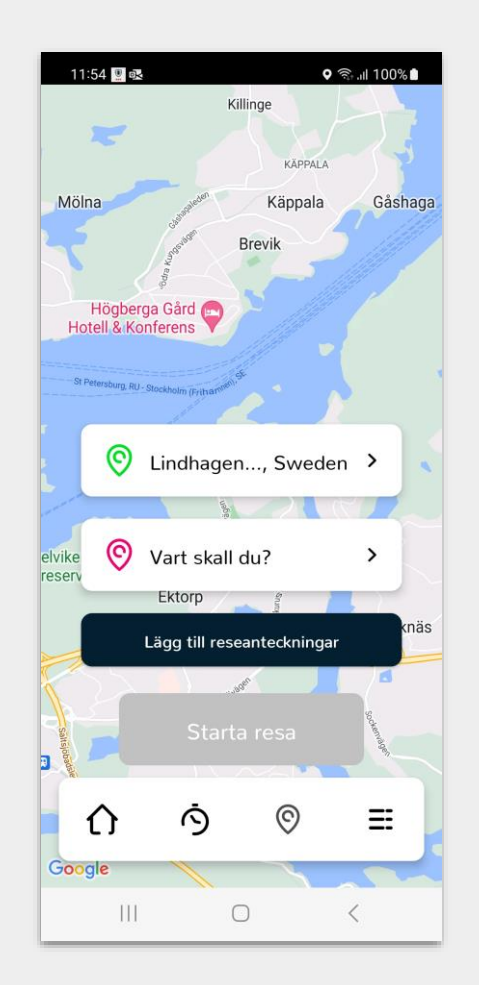

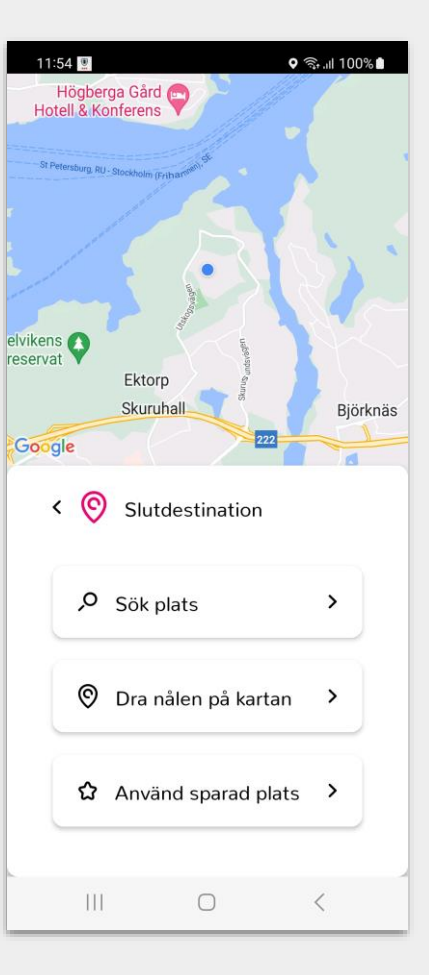

# **Mötestimer**

**Ställ in mötestimer**

- Klicka på mötestimerikonen längst ner på startskärmen I appen
- Ställ in timerns löptid
- Lägg till anteckningar
- Spara

# **Aktivering av mötestimer**

När mötesanteckningarna angetts och sparats så börjar mötestimern att räkna ner.

Mötestimern arbetar i molnet så den blir inte påverkad av dålig täckning eller låg batterinivå på din telefon.

# **Förvarning**

En förvarning ges 60 sekunder innan mötestimern löper ut genom att telefonen vibrerar och ljuder vilket ger dig en möjlighet att lägga till mer tid eller avbryta timern.

När en timer löper ut skapas ett larm som skickas till dina kontaktpersoner och Securitas Technologys Säkerhetscenter med dina mötesanteckningar och senaste position.

**OBS!** Inga videosekvenser och ljud spelas in och skickas vid utlöst timerlarm!

**Avbryta en mötestimer**

För att avbryta en mötestimer klickar du på "Avbyt Möte" och anger din PIN-kod.

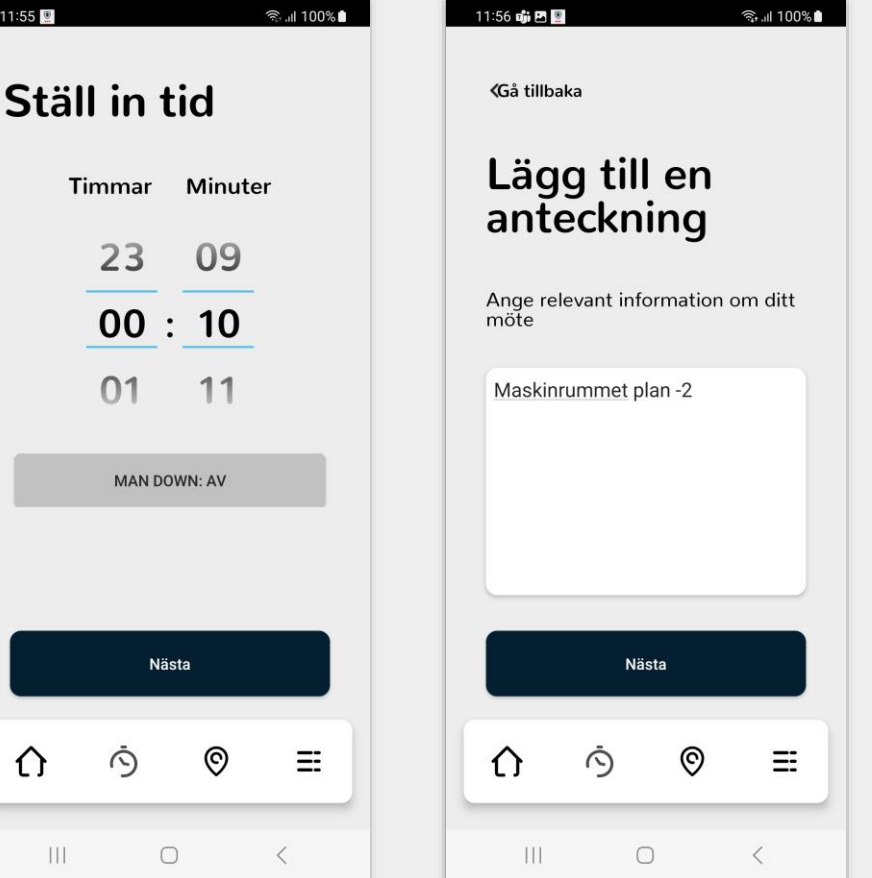

# **Man Down**

Man down funktionen ger en ökad trygghet i situationer där du råkat ut för en skada och / eller blir orörlig baserat på tre olika detekteringar:

- Fritt fall
- Orörlighet
- Kraftig stöt

### **Funktion** OBS! Man down funktionen kan endast aktiveras tillsammans med en mötestimer.

OBS! För att använda samtliga funktioner vid aktivering av Man Down så måste dessa först aktiveras i inställningarna för Man Down, se vidare information i avsnittet om inställningar.

Ett larm utlöser om du drabbas av en stöt / kollision, fritt fall eller om du förblir orörlig och dina kontaktpersoner och Securitas Technologys Säkerhetscenter informeras omedelbart. Du kan aktivera eller avaktivera dessa funktioner efter dina behov

# **Användningsområden:**

- Vid arbete på hög höjd / stegar
- Under arbetsresor
- Vid arbete med tung eller farlig utrustning
- Vid arbete i områden med begränsad signalstyrka / täckning
- Under löpturer

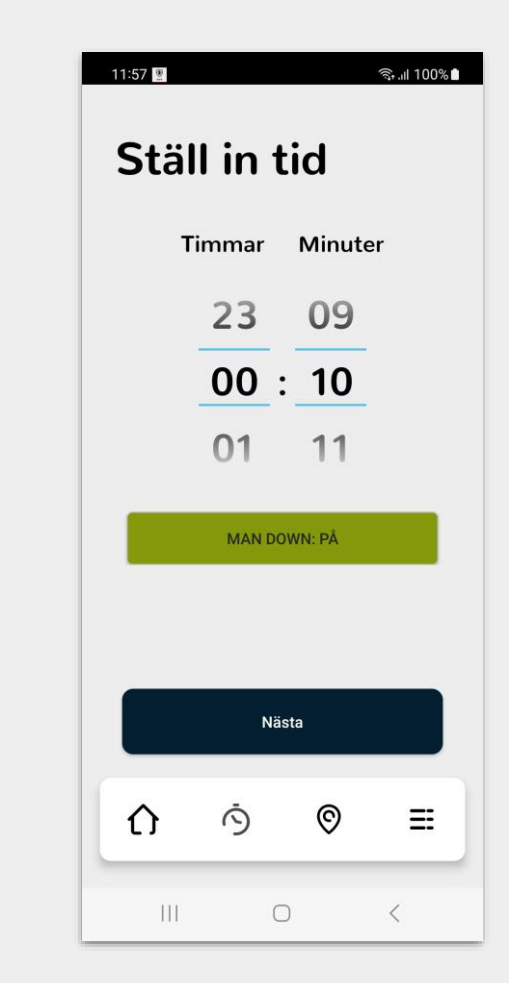

# **Checka in**

Incheckningsfunktionen gör att du kan meddela dina kontaktpersoner om din position, t ex vid start av arbete på en plats. Meddelandet skickas som SMS.

SMS-meddelandet innehåller en länk som ger tillgång till att se incheckningsplatsen.

Kontaktpersonenerna kan även ringa eller skicka SMS till dig direkt via denna vy.

**Så här checkar du in**

Klicka på incheckningsikonen på vänster sida i appen

En timer räknar ner och sedan skickas nuvarande plats, datum och tid.

Tryck på 'Avbryt' innan timern räknat ner för att förhindra att incheckning skickas.

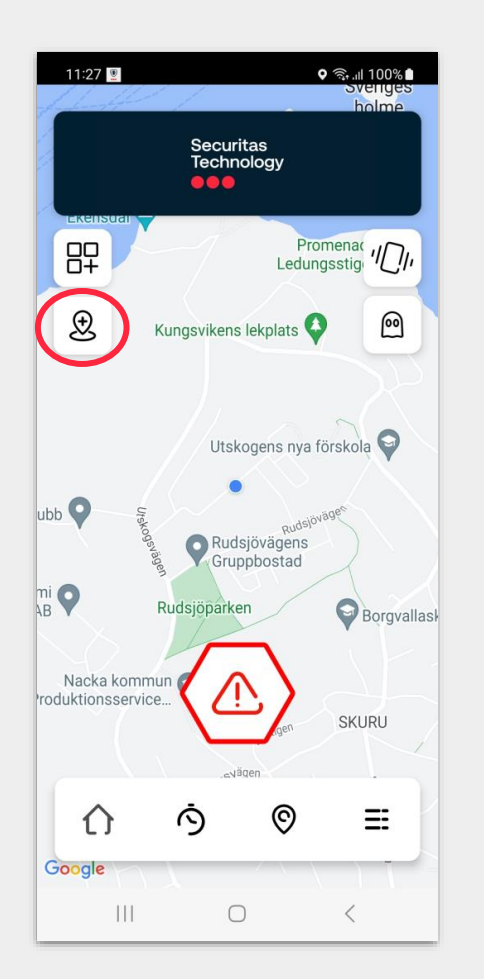

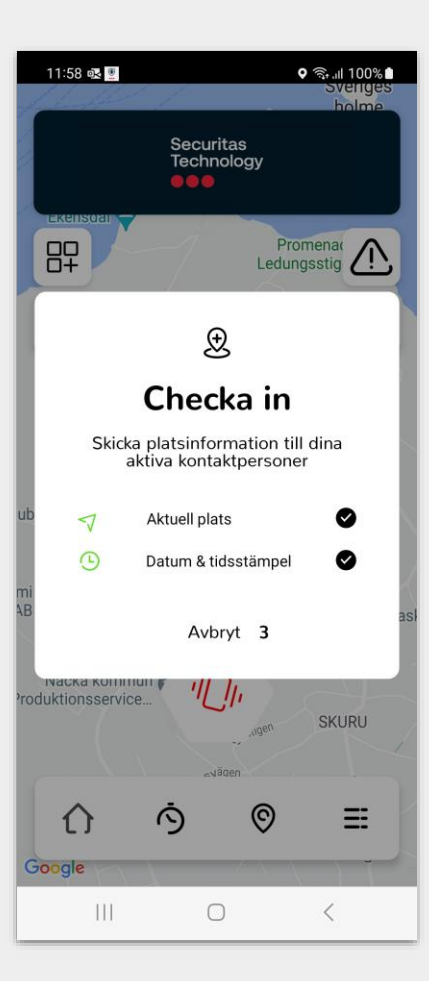

# **Profil- & appinställningar**

**Din profil –** Uppdatera din personliga information.

**Kontaktpersoner** – Lägg till dina kontaktpersoner

### **Ändra inloggningsinformation**

- Ändra din pinkod (används för att avbryta larm eller logga in och ur appen m.m.)
- Återställ ditt lösenord för inloggning i appen

# **App- & Enhetsinställningar**

Här kan du anpassa appen efter dina behov genom justera bl a:

- Larmprofil
- Skakstyrka
- Antal videosekvenser och längd

### **Integrationer**

Beskriver hur du parkopplar blåtandsknappar

### **Starta om självstudien**

Återstarta självstudien av appens funktioner

### **Starts testlarm**

Aktivera ett testlarm (*Telefonen kommer att ljuda högt och blinka kraftigt)*

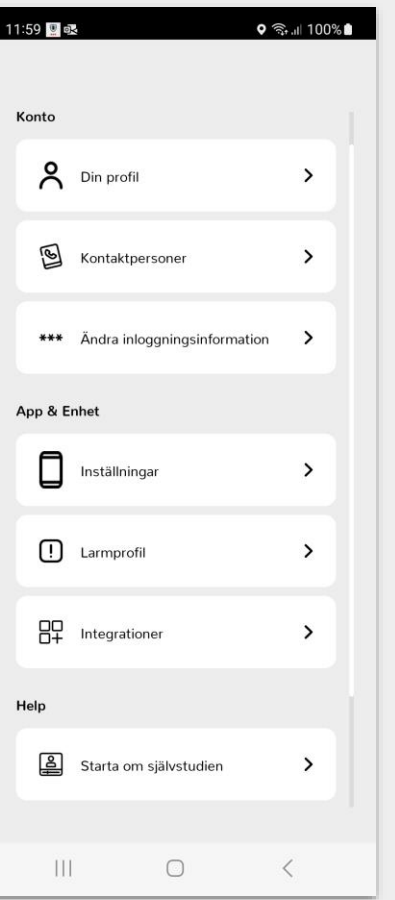

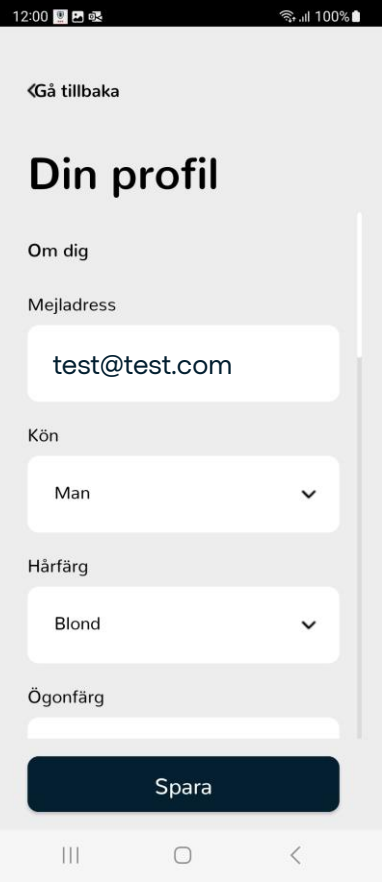

# **Din profil**

Du kan ange personlig information som t ex nödvändig medicinsk information och utseende som du anser är kritiska för att dina kontaktpersoner och Securitas Technologys Säkerhtscenter skall kunna hjälpa dig på bästa sätt.

OBS! Ange inte fler personuppgifter än du vill och anser är absolut nödvändiga för att du skall få bästa hjälp vid en nödsituation! Appen behöver bara ditt namn, mejladress, mobiltelefonnummer samt ditt födelsedatum för att fungera.

# **Så här gör du**

- 1. Välj menysymbolen på startskärmen i appen
- 2. Välj Din profil
- 3. Lägg till nödvändiga uppgifter
- 4. Tryck på 'spara'

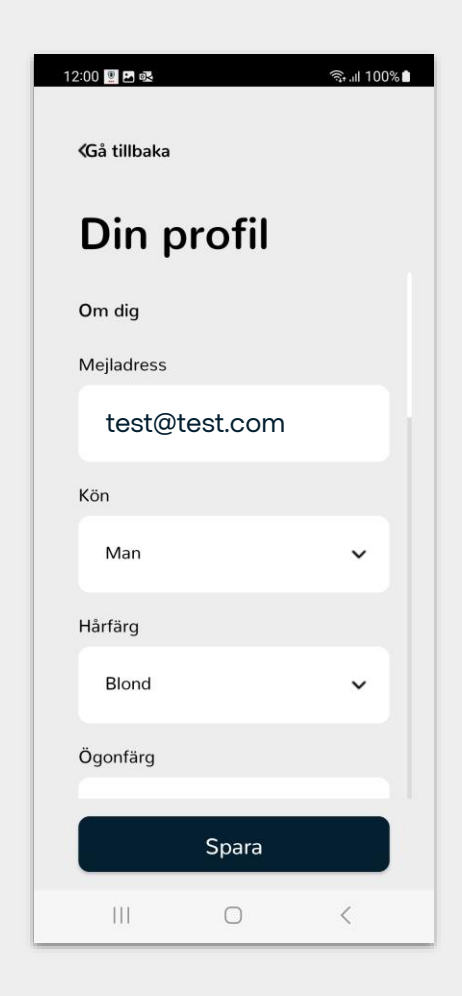

# **Kontaktpersoner**

Dina kontaktpersoner är en viktig del av appen då de får SMS & mejl både när du utlöst ett larm och när du startar en resa eller checkar in.

Dina kontaktpersoner är även synliga för Securitas Technologys Säkerhetscenter och kommer att vara en viktig del i larmhanteringskedjan.

Det är därför viktigt att du noggrant ställer in vilka som skall vara dina kontaktpersoner.

### **Så här lägger du till dina kontaktpersoner**

De kontaktpersoner du lägger till kommer att få ett mejl om att du lagt till dem som kontaktpersoner i appen. Ta dock för vana att informera dem i förväg om att du lägger till dem så att de är förberedda på hur de skall agera vid t ex ett larm.

- 1. Välj menysymbolen på startskärmen i appen
- 2. Välj Kontaktpersoner
- 3. Du kan lägga till kontaktpersoner individuellt eller i en grupp
- 4. Välj Lägg till ny kontaktperson/grupp
- 5. Fyll i kontaktuppgifter och dubbelkontrollera att de är korrekt inlagda, speciellt vad gäller landskod för telefonnumret
- 6. Spara

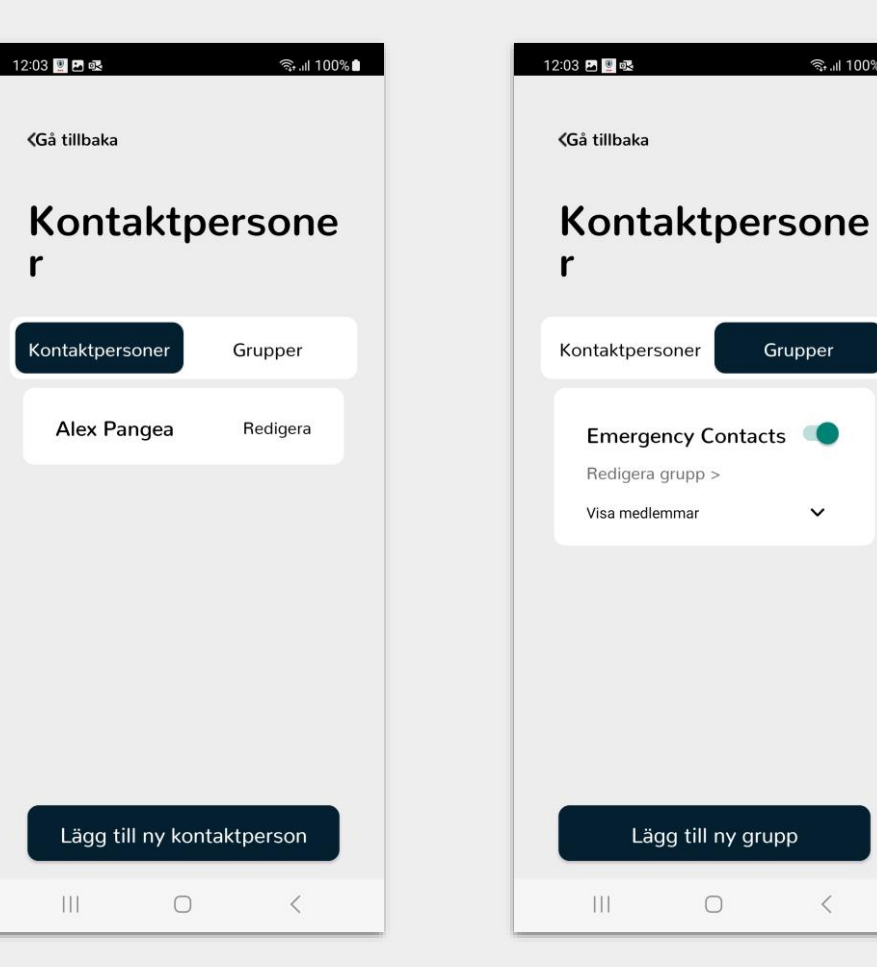

ริ. แ 100% ฿

Grupper

 $\checkmark$ 

 $\langle$ 

# **Securitas** Technology

# **Hotlarm**

Hotkoden ger ett extra skydd om du skulle befinna dig i en potentiellt farlig situation.

Vid en situation där du blir tvingad att avsluta ett larm eller appen kan du enkelt ange pinkoden 9999 vilket gör att det ser ut som om att larmet eller appen har avslutats medans ditt larm eskaleras till dina kontaktpersoner och Securitas Technologys Säkerhetscenter.

*Observera:* Appen är fortfarande aktiv även om det ser ut som att du är utloggad.

# **Vibration vid larm & spårningsläge**

Denna funktion ger dig en extra trygghet att appen fortfarande är aktiv eller att ett larm har utlöst.

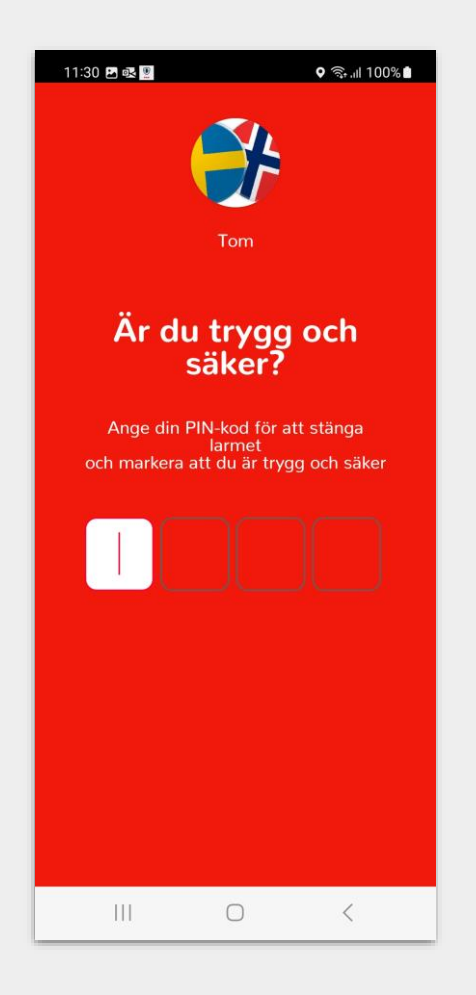

# **Byta lösenord**

Funktionen för att återställa lösenord i appen gör att du enkelt kan skapa ett nytt lösenord för inloggning I appen.

# **Så här byter du lösenord**

- 1. Logga in i Securitas Personal Safety appen
- 2. Välj menysymbolen på startskärmen i appen
- 3. Välj Ändra inloggningsinformation
- 4. Välj Återställ lösenord
- 5. Ange nytt lösenord
- 6. Bekräfta nytt lösenord
- 7. Tryck på Spara

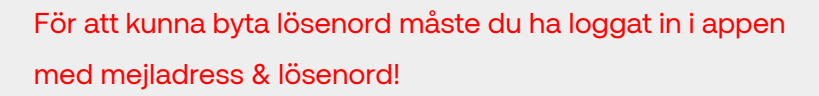

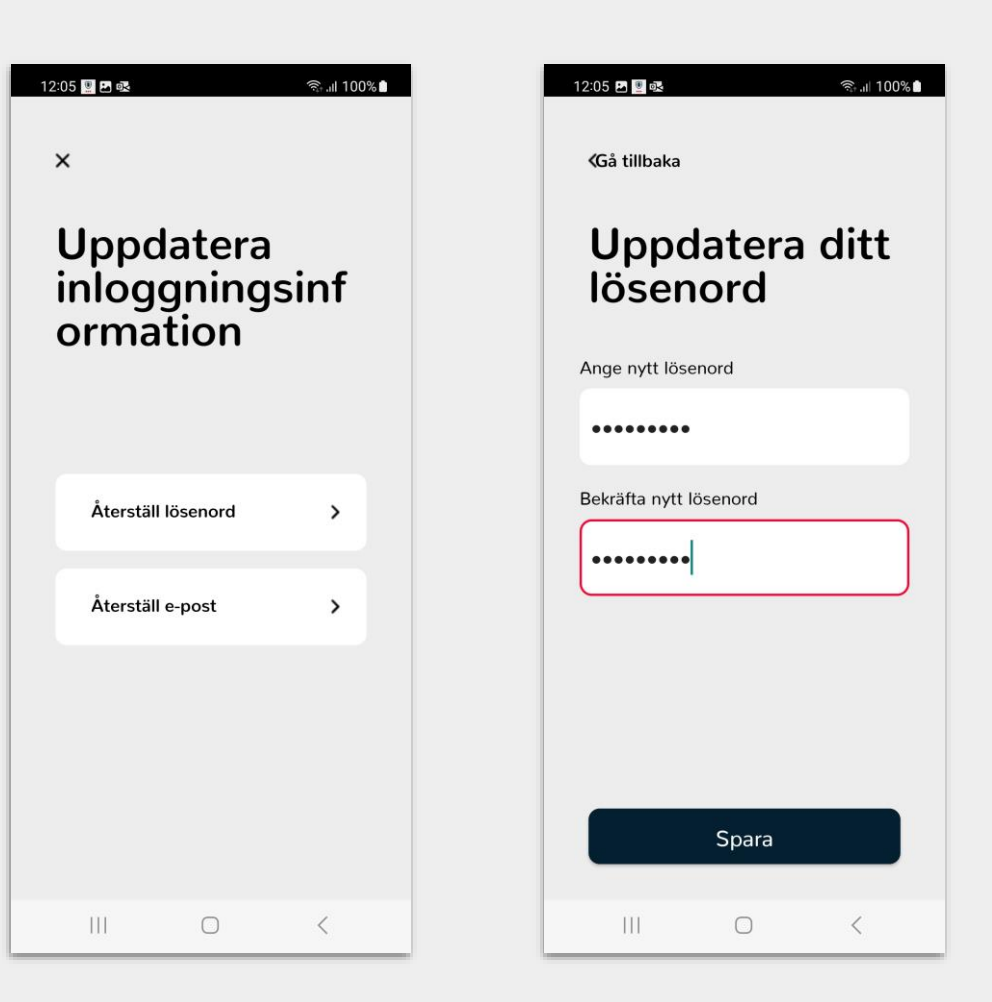

# **Byta PIN-kod**

Funktionen för att återställa PIN-kod i appen gör att du enkelt kan skapa en ny fyrsiffrig PIN-kod för följande funktioner.

- Avsluta ett larm
- Stänga av en funktion i appen
- Logga ut från appen

# **Så här byter du PIN-kod**

- 1. Logga in i Securitas Personal Safety appen
- 2. Välj menysymbolen på startskärmen i appen
- 3. Välj Ändra inloggningsinformation
- 4. Välj 'Återställa PIN-kod'
- 5. Ange ny pinkod (4 siffror)
- 6. Välj 'Spara & fortsätt'
- 7. Bekräfta din nya PIN-kod
- 8. Välj 'Bekräfta'

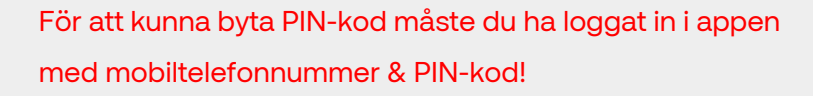

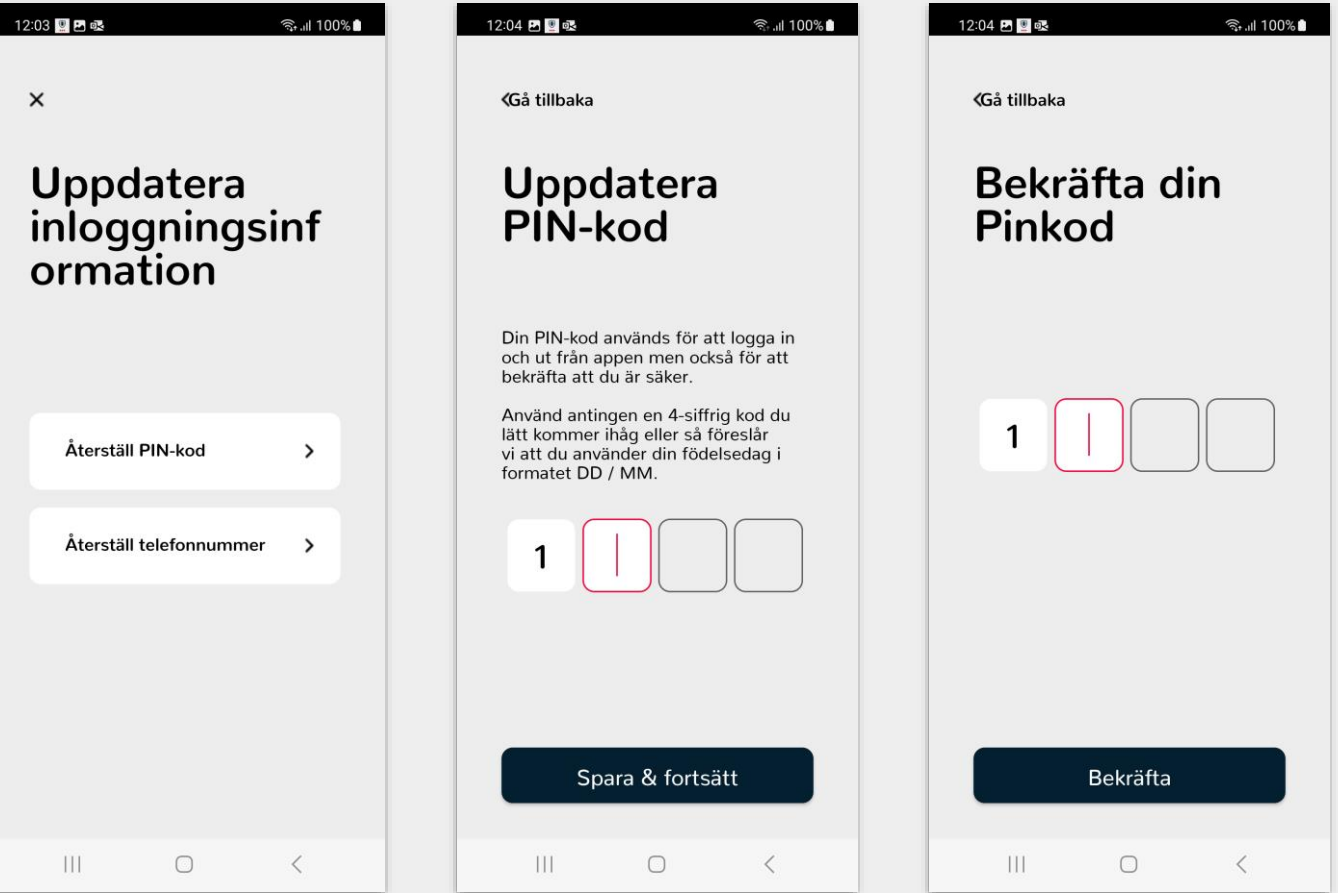

# **Inställningar**

Du kan anpassa grundfunktioner i appen för att passa just dig och ditt arbetssätt bättre. Du kan anpassa följande:

### **Man Down**

Man Down har tre detekteringssätt, varav falldetektering är förinställt då Man Down aktiveras vid Mötestimer.

Detektering vid kraftig stöt (kollision) och icke-rörelse kan aktiveras för att ingå i den Man Down detektering som aktiveras vid Mötestimer.

För icke-rörelse kan känslighet och tid för stillaliggande även justeras.

# **Avståndsenhet**

Välj om avstånd vid positionering skall anges i kilometer eller miles.

# **Spårningsnivå**

Anpassa hur ofta GPS-position skall uppdateras.

Välj "Låg" när du vill spara på telefonens batteri eller "Hög" när du vill vara väldigt noggrann med positionsuppdateringar.

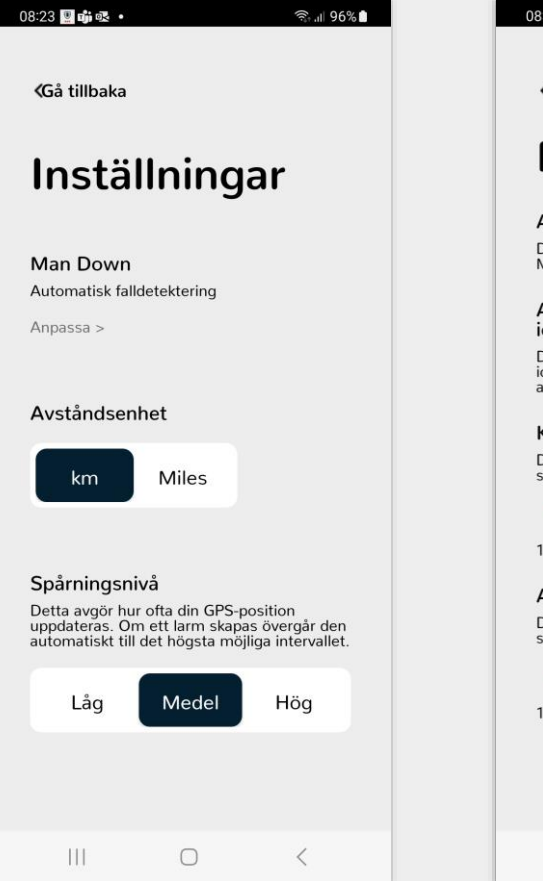

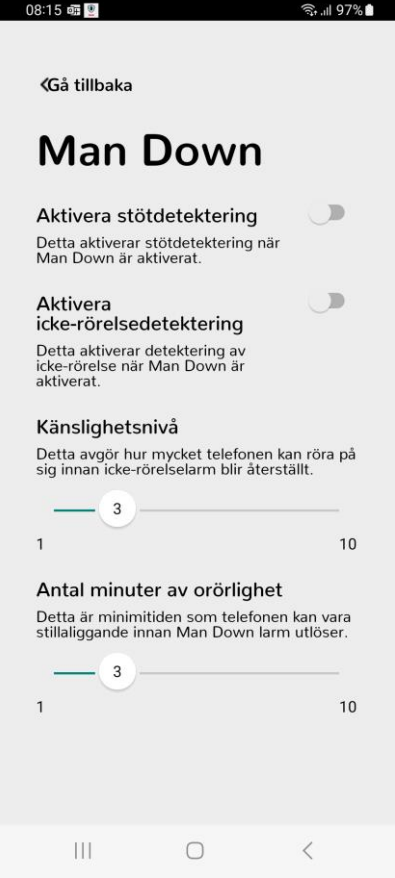

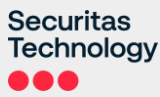

# **Larmprofiler – Val av larmprofil**

### **Larmprofil**

Det finns två typer av larmprofil som hanterar larm på olika sätt för att passa olika situationer.

# **Så fungerar larm i larmprofilerna**

### **Avskräckande larmprofil**

Den avskräckande larmprofilen gör det tydligt för din omgivning att ett larm har utlöst och därmed reducera risken för att en hotfull situation eskalerar.

Appen kommer att visa en uppenbar röd skärm med information om att larm har utlöst samt att videosekvenser och position registreras och skickas tillsammans med larmet.

### **Dold larmprofil**

Den dolda larmprofilen gör att det inte är uppenbart att ett larm har utlöst genom att en allmängiltig skärmbild visas.

Denna funktion passar i situationer där ett tydligt larm snarare ökar risken för att en situation skall eskalera.

### **Larm (Blixtljus & ljud)**

Om du aktiverat "Larm" så kommer oavsett vald larmprofil eller valt larmsätt (larmknapp / skakläge) telefonen att ge ifrån sig ett blixtljus och ett kraftigt ljud om du skakar telefonen efter att du utlöst det första larmet för att påkalla lokal uppmärksamhet.

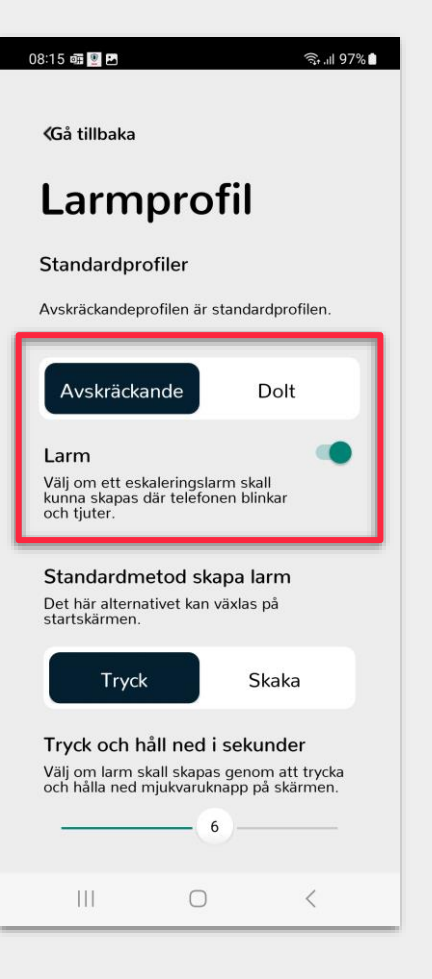

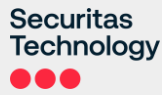

# **Larmprofiler - larminställningar**

Du kan anpassa larmprofilerna för att passa just dig och ditt arbetssätt bättre.

### **Välj standardmetod för att larma**

Välj 'Tryck' för att ange virtuell larmknapp på skärm som standardmetod för att skapa larm.

Välj 'Skaka' för att ange skakläge som standardmetod för att skapa larm.

### **Tryck och håll ned i sekunder**

Ändra antal sekunder den virtuella larmknappen på skärmen behöver hållas nedtryckt innan larm utlöser.

### **Skakkraft & skaktid**

Anpassa kraften och tiden som telefonen behöver skakas för att utlösa ett larm.

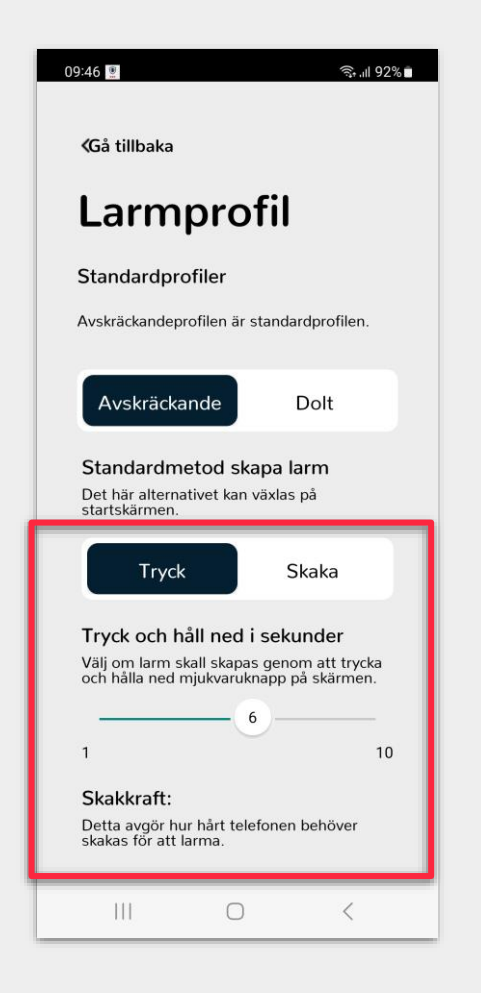

# **Larmprofiler – Video, vibrationer och mer**

# **Vibrera i larmläge**

Aktivera för att din telefon skall vibrera när ett larm har utlösts för att du skall uppleva ökad trygghet att larm har utlöst utan att du aktivt behöver titta på telefonen.

# **Vibrera i spårningsläge**

Aktivera för att din telefon skall vibrera när du är inloggad i appen för att du skall uppleva ökad trygghet att du är inloggad i appen utan att du aktivt behöver titta på telefonen.

# **Videoinspelning**

Videoinspelningar innehåller även ljudupptagning från mobiltelefonen och är aktiverade som standard.

Du kan avaktivera dem men måste därmed vara medveten om att du starkt reducerar informationen till dem som skall hjälpa dig vid en nödsituation!

# **Antal videoinspelningar**

Du kan justera antal videosekvenser som skall spelas in vid larm inom ett fastställt minimum- och maximumantal. Tänk på ett högra antal videosekvenser kan ta längre tid att laddas upp.

# **Videosekvenslängd**

Du kan justera längden på en videosekvens som skall spelas in vid larm mellan minst 10 sekunder och maximalt 30 sekunder. Vi rekommenderar kortare videosekvenser eftersom de kommer att laddas upp snabbare.

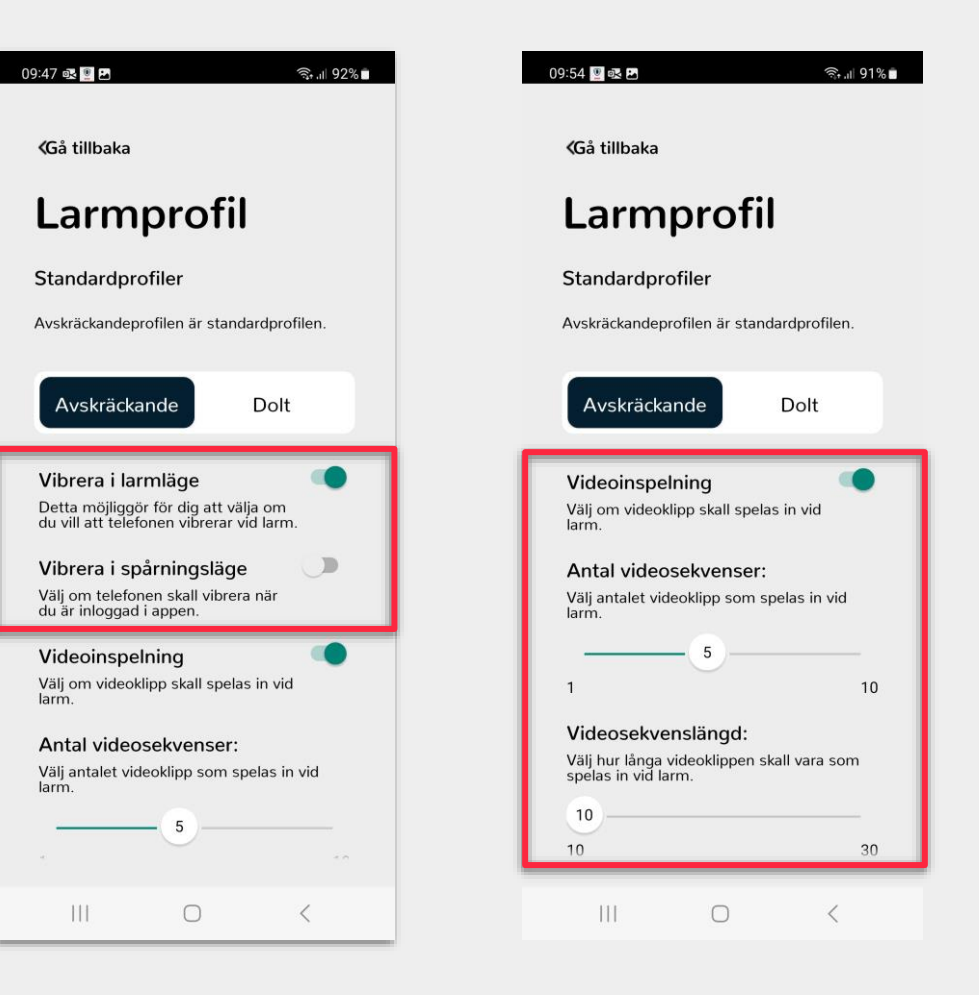

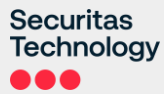

# **Larmprofiler – Video, vibrationer och mer**

# **Använda kamera på framsida**

Du kan välja att videosekvenser spelas in från kameran på framsidan av telefonen istället för kameran på baksidan av telefonen som är standardinställning för inspelning av videosekvenser.

# **Bakgrundsbild vid larm (Endast vid Dold Larmprofil!)**

Välj den bakgrundsbild som skall visas vid larm i dold larmprofil.

### **Mjukt Larm (Endast på Android!)**

Aktivera mjukt larm för att utlösa larm genom att trycka upprepade gånger på volymknappen på telefonen.

Mjukt larm fungerar även om appen befinner sig i bakgrundsläge på telefonen och / eller om telefonens skärm är I låst läge.

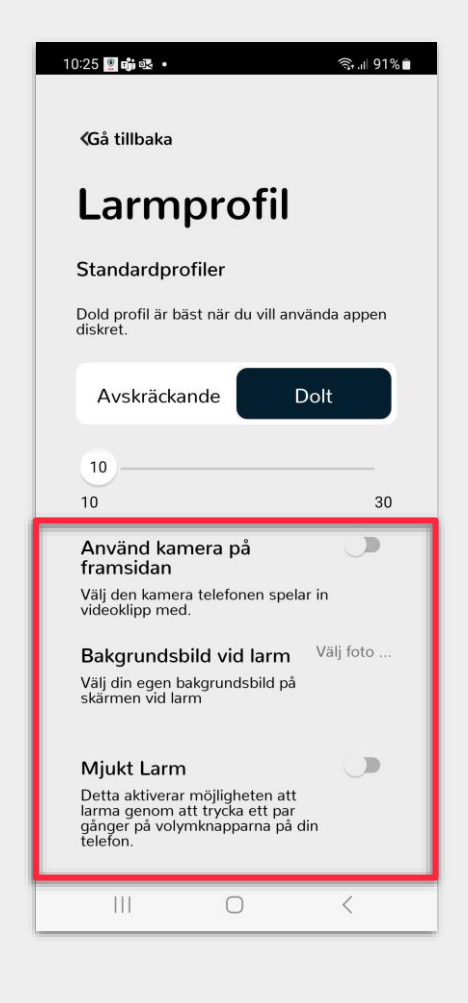

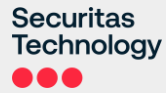

# **Starta om självstudien i appen**

# **Så här startar du om självstudien i appen:**

- 1. Välj menysymbolen på startskärmen i appen
- 2. Välj Starta om självstudien

Genom att starta om självstudien i appen så kan du ta del av den igen även om du valde att hoppa över den första gången du loggade in i appen.

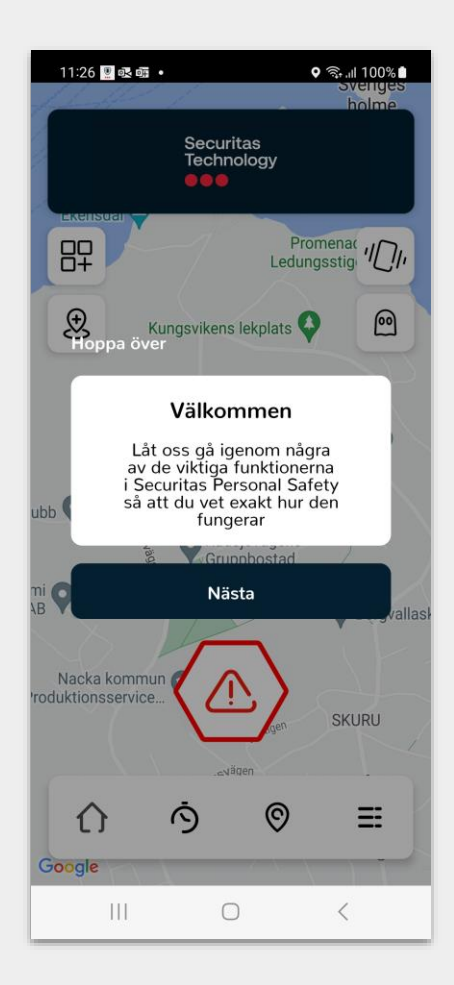

# **Logga ut**

För att logga ut ur appen klickar du på menyikonen på startskärmen och rullar längst ner samt väljer 'Logga ut'.

Du kommer att bli tillfrågad "*Är du säker på att du vill logga ut?*"

Välj 'Ja' och ange din pindkod.

Appen kommer att stängas och appikonen kommer att försvinna från din telefons notifieringsfält om du har loggat ut på korrekt sätt.

**OBS! Om du loggar ut från appen kommer du INTE att kunna utlösa larm och du kommer inte att kunna spåras!**

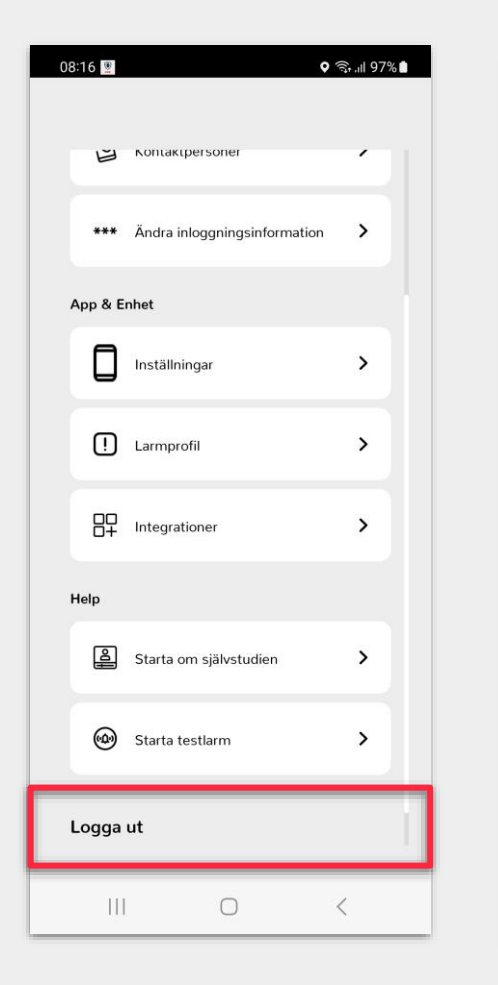

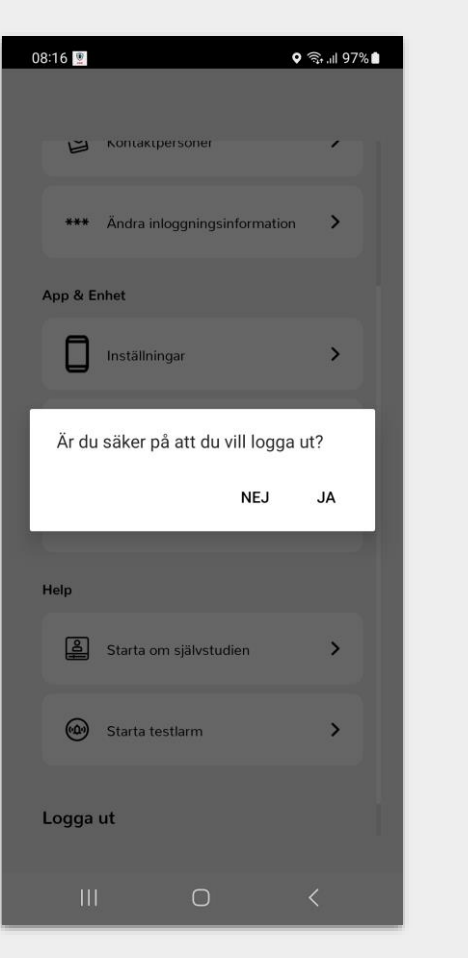

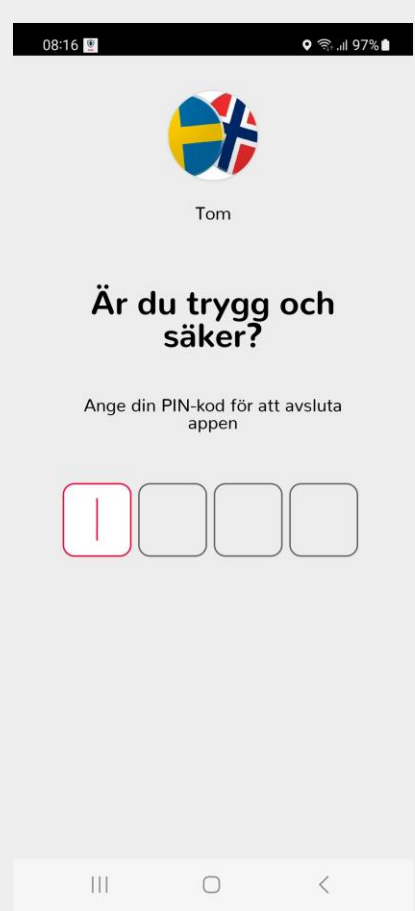

# Securitas Technology

Proprietary and Confidential